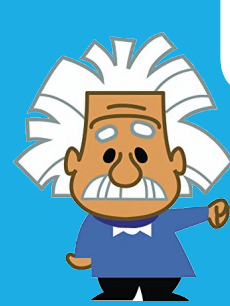

# Using your Student Email

**Every student is provided an email address from the Department of Education – this is accessed through Microsoft Office 365 wherever you can get internet access**

**Your school email address is given by your**  *[username@student.education.wa.edu.au](mailto:username@student.education.wa.edu.au)*

**usually**

*[Firstname.surname@student.education.wa.edu.au](mailto:Firstname.surname@student.education.wa.edu.au)*

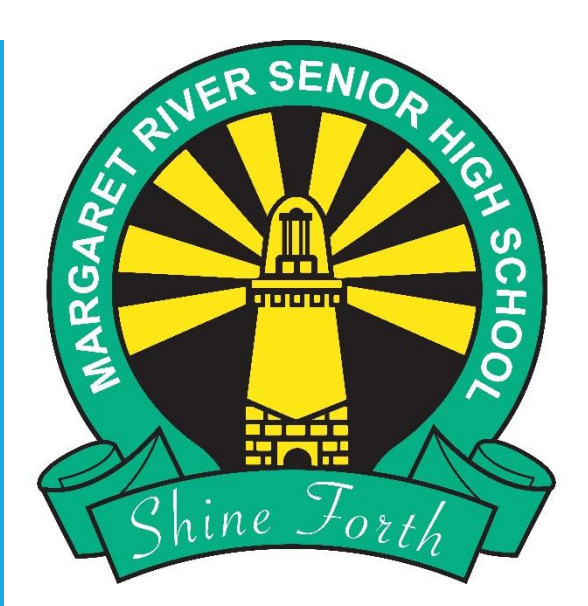

#### **Open your School Email**

- S Go to the MRSHS homepage *either Google mrshs and click on the top link or go straight to: [www.margaretrivershs.wa.edu.au](http://www.margaretrivershs.wa.edu.au/)*
- Click on **Student links** at the top
- Click on **School Email**
- Type in your **School Email Address**  if asked given by

[Username@student.education.wa.edu.au](mailto:Username@student.education.wa.edu.au) (NB: Your username is your computer login usually Firstname.Surname)

 You can also go straight to *[outlook.office.com](http://outlook.office.com/)*

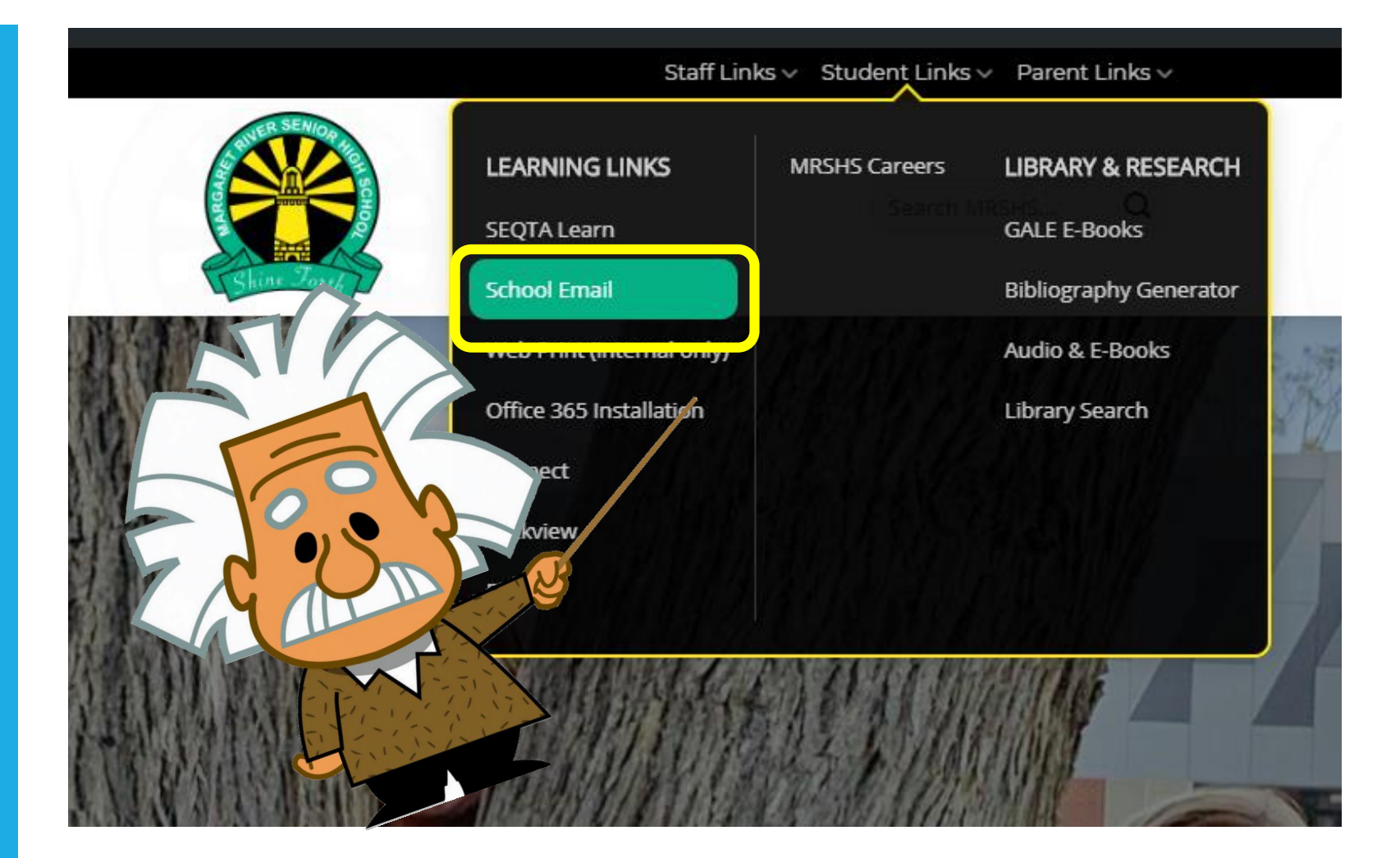

# **If asked to Sign in with an email address**

- Type in your **School Email Address** which is
- Click **Next**

**Username@student.education.wa.edu.au**

(NB: Your username is your computer login usually **Firstname.Surname**)

Click ne

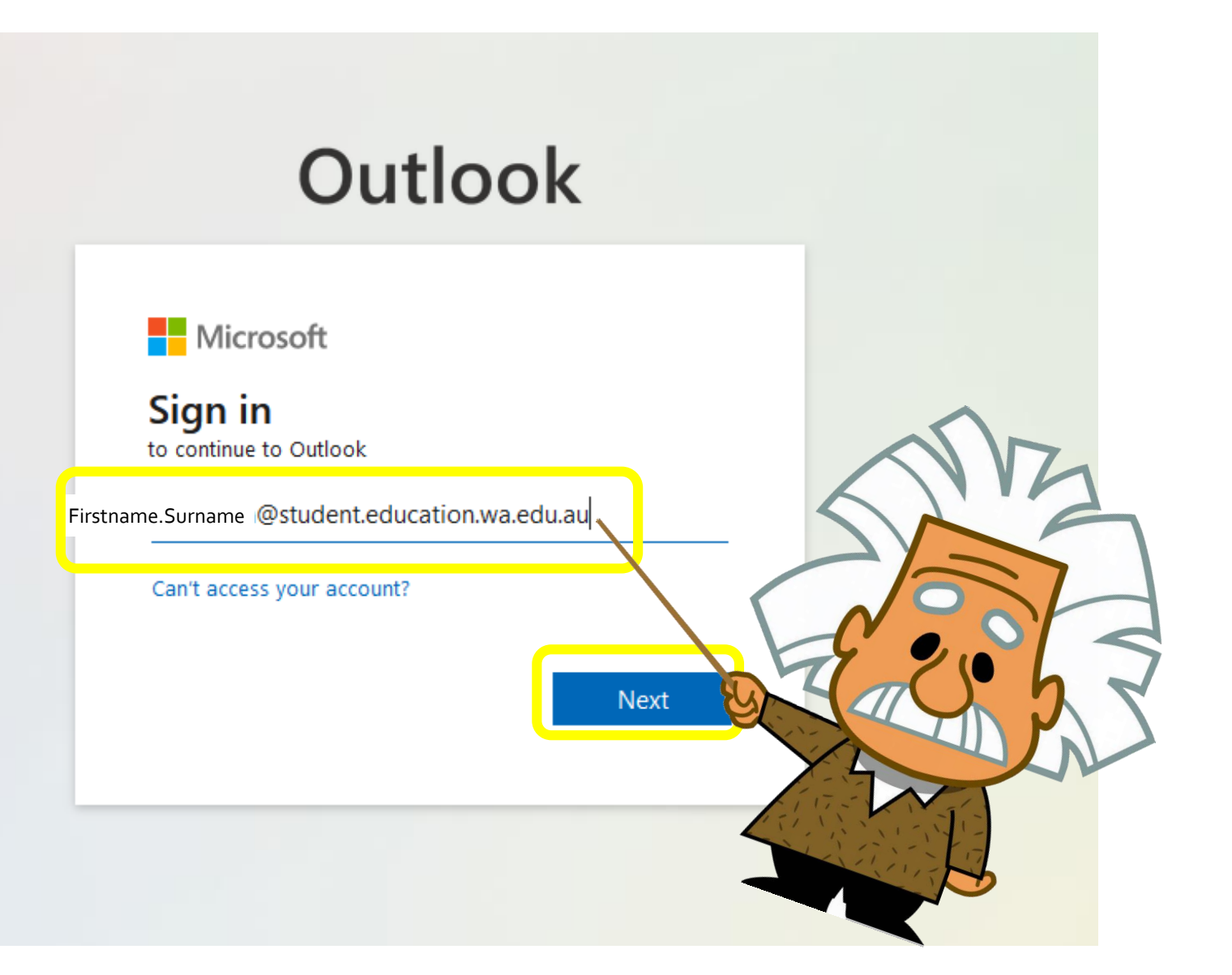

# **Sign in**

- **J** Type in your User Name *usually firstname.surname*
- Type in your password
- $\supset$  Tick the box and choose **Login**
- If it asks to you **stay signed in**  you can choose **Yes** on a nonshared device or **No** on a shared device.

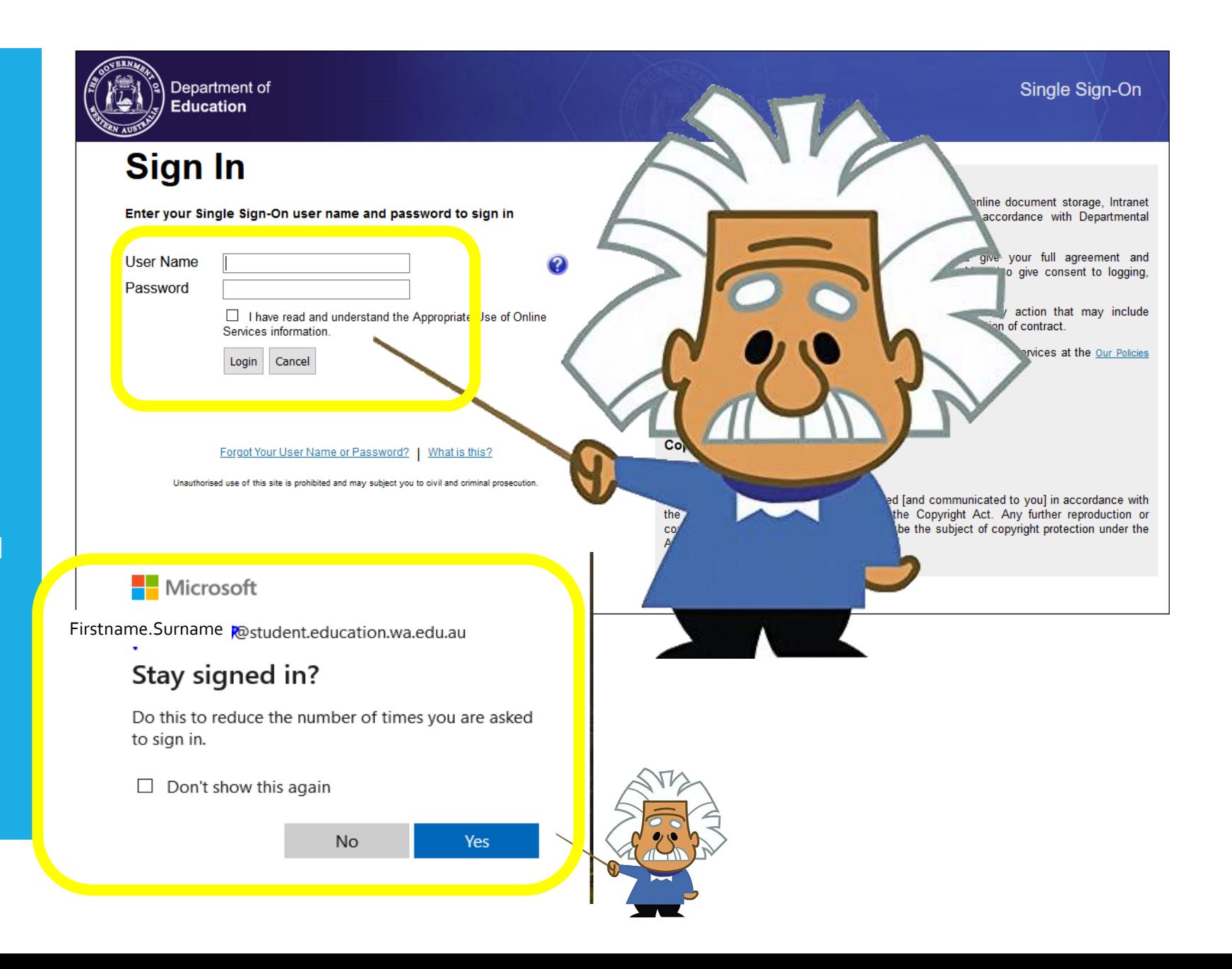

### **Viewing Messages**

Click on a message to view it.

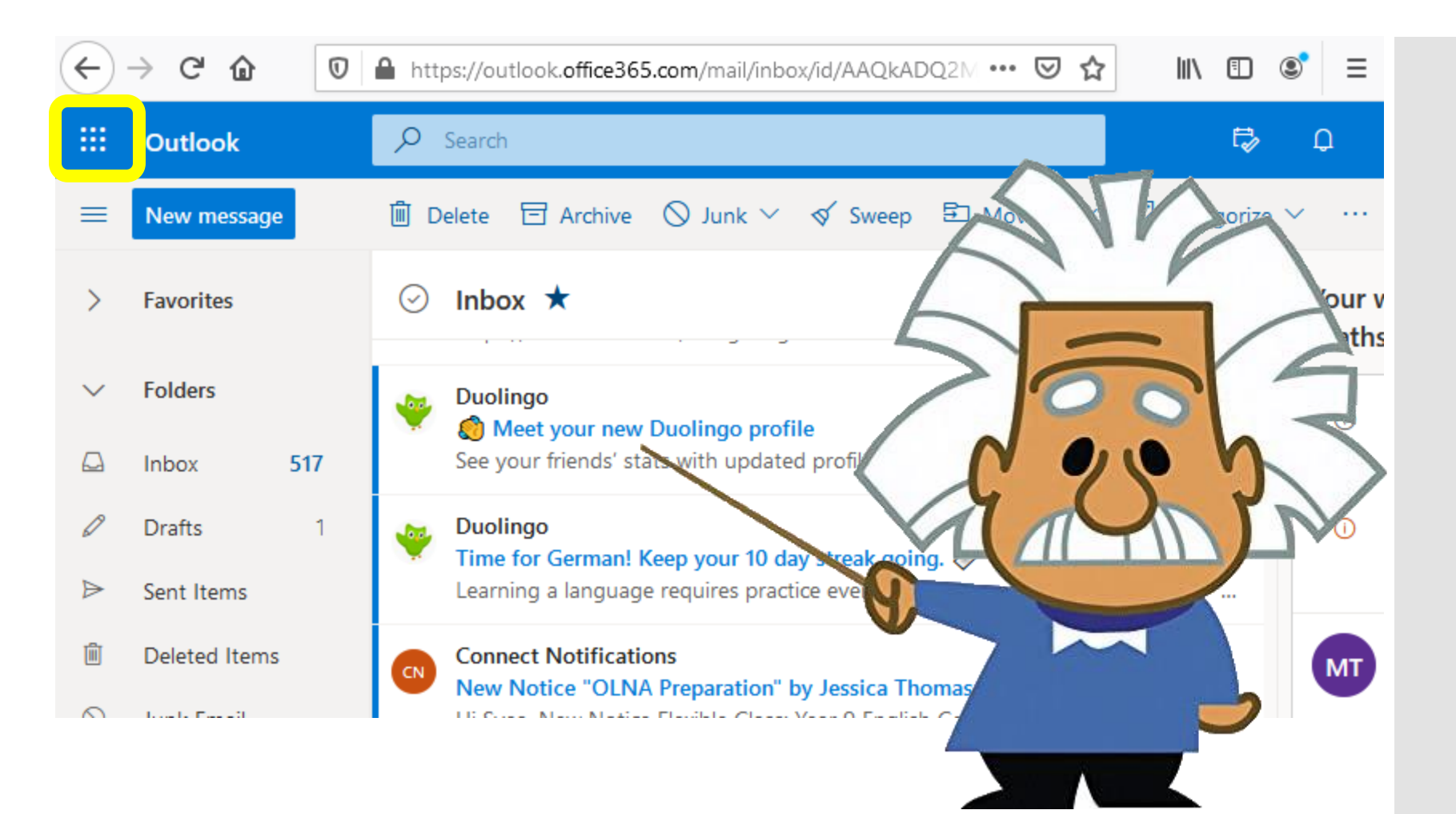

#### **Creating a message**

- $\bullet$  Click on New message
- $\supset$  Fill in the email address, Subject, and the message
- $\supset$  You can attach files if required with the paperclip tool
- Click on **Send** to send the message.

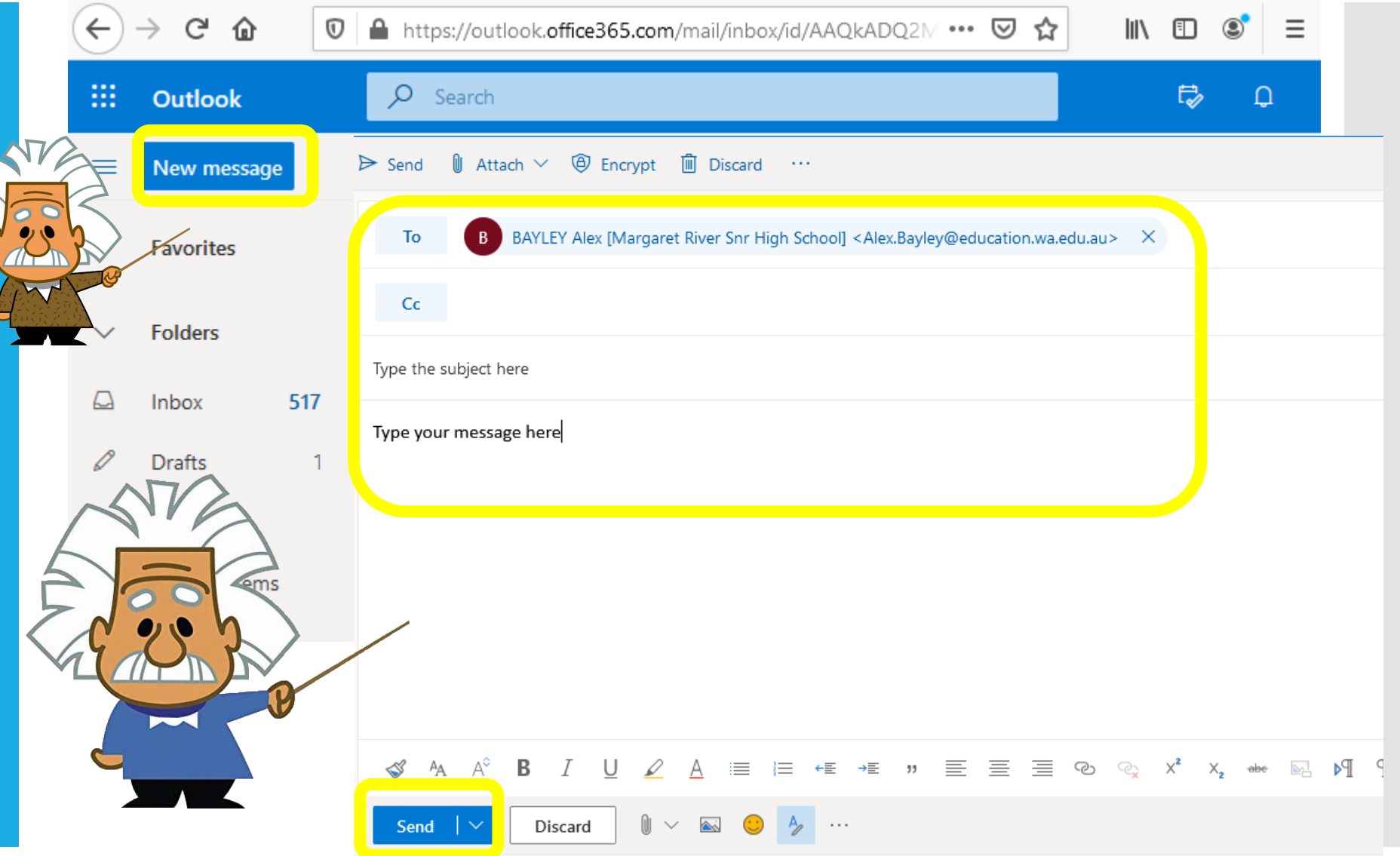

**Getting to other Office 365 Online apps**

 $\bigcirc$  Click on the 9 box app launcher at the top left of your email

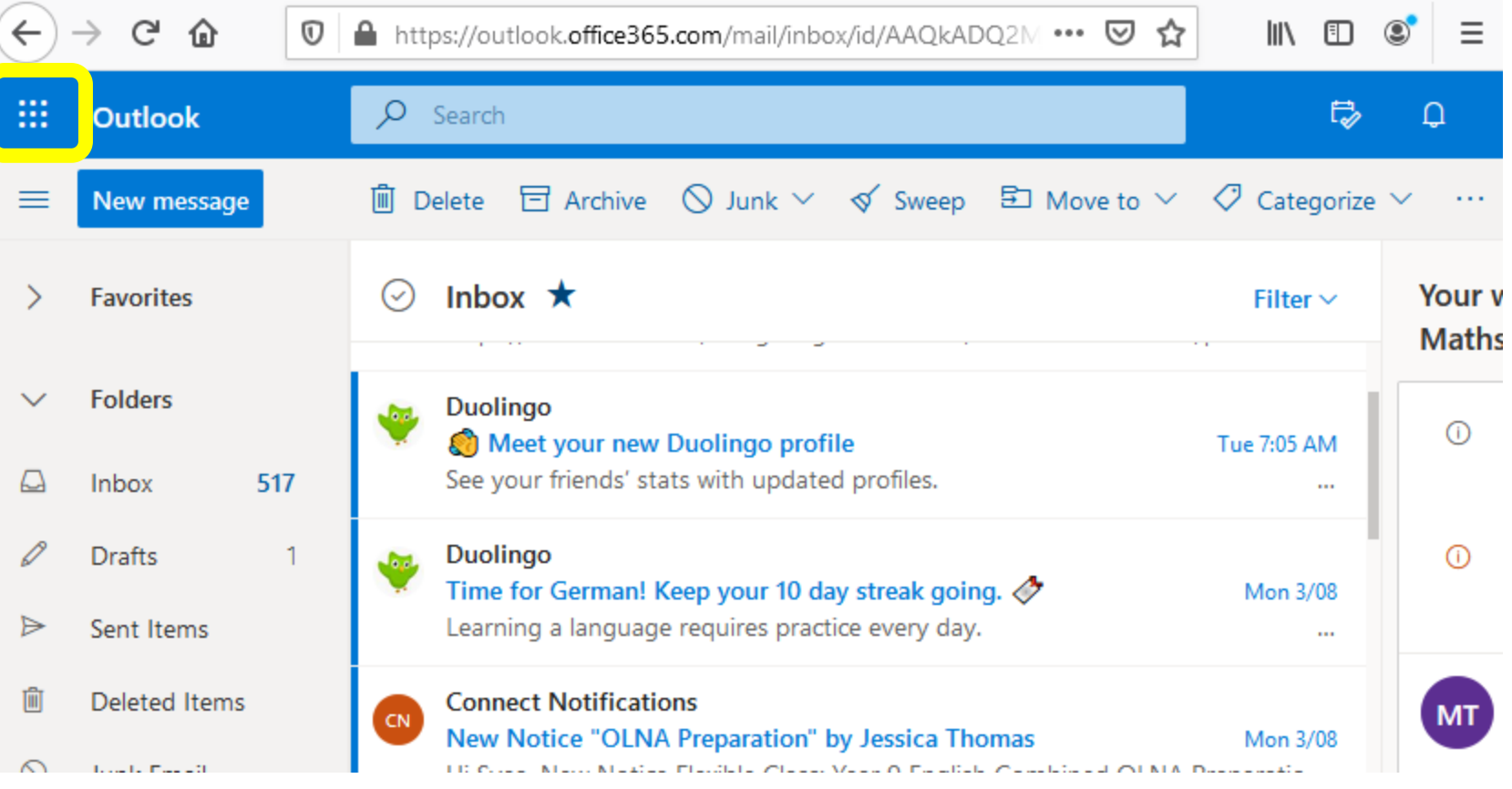

#### **Choose the app you would like**

You have a choice of many different online apps including**:**

- **⊃** OneDrive
- $\supset$  Word
- **PowerPoint**
- **C** OneNote
- SharePoint
- $\supset$  Sway
- Click on **More apps** to see them all

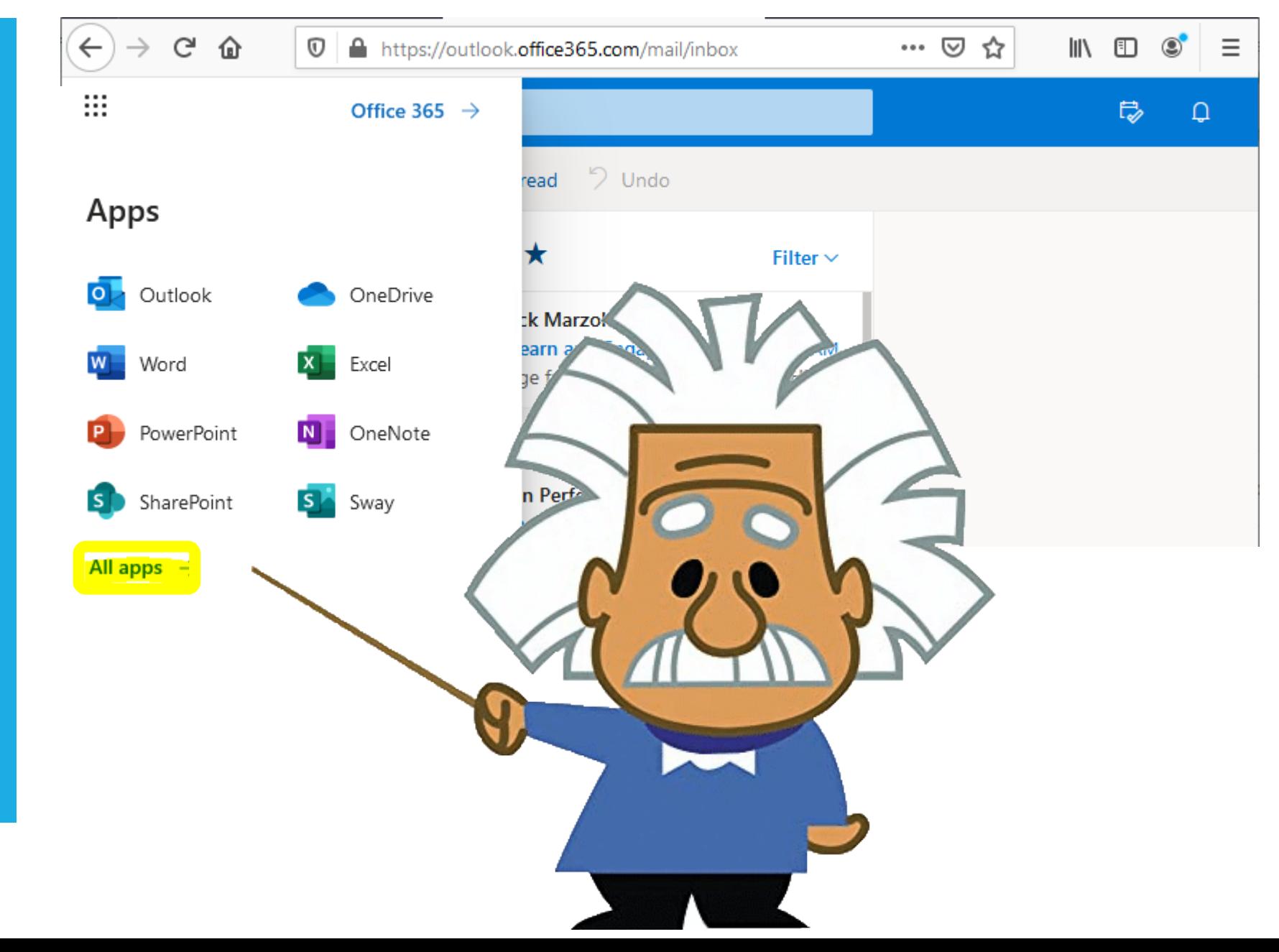

# **You have other apps including:**

You have a choice of many different online apps including**:**  $D_{\perp}$ 

 $\mathbf{x}$ 

F.

 $\bm{\triangledown}$ 

 $\circ$ 

Calendar

- $\supset$  Delve
- **D** Forms
- $\Rightarrow$  People
- **Project**
- $\overline{\bullet}$  To Do and
- $\supset$  Whiteboard

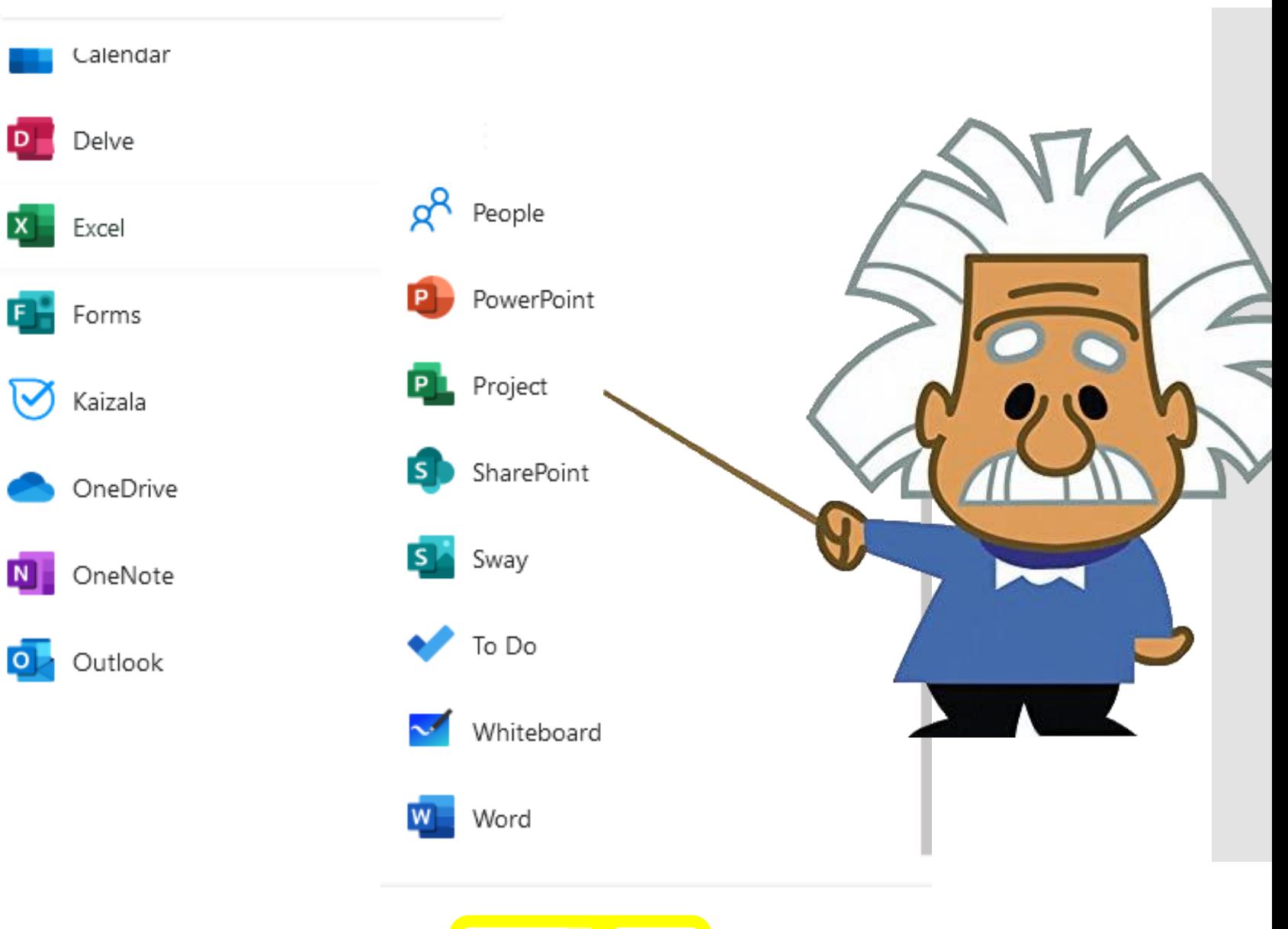

 $\rightarrow$ 

For more help please see Ms Stene in the Library or email [Petra.Stene@education.wa.edu.au](mailto:Petra.Stene@education.wa.edu.au)

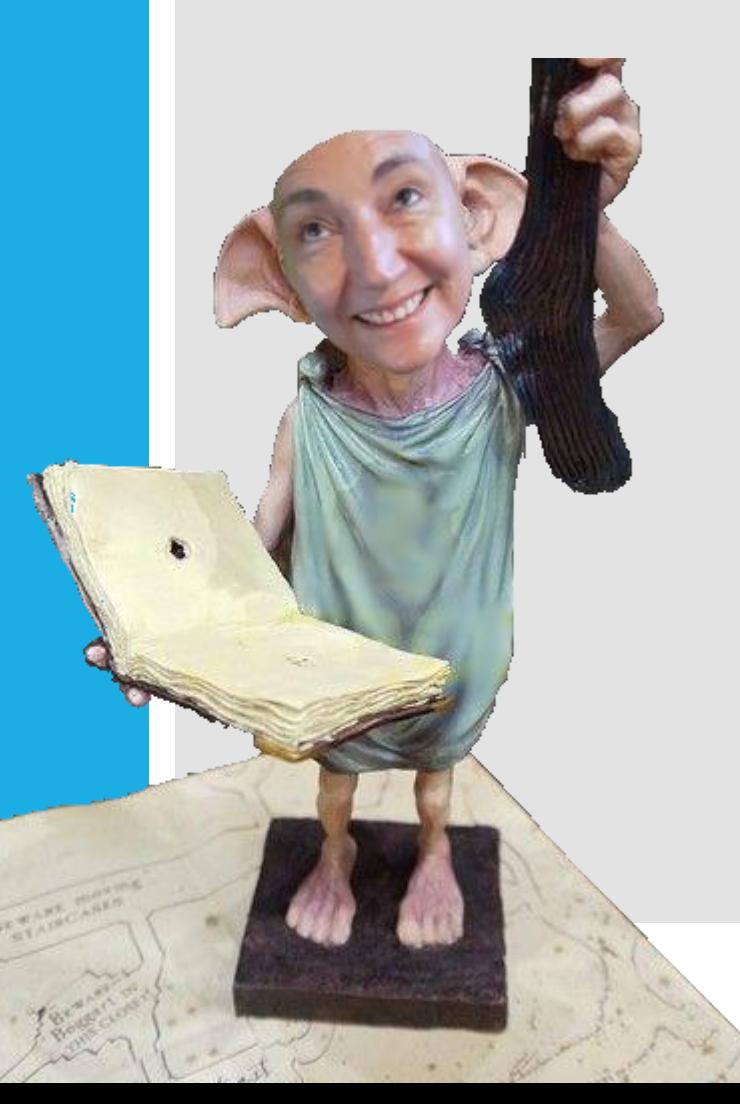